# *National Board of Examinations Diplomate of National Board-Post Diploma Centralised Entrance Test* **(DNB-PDCET) July 2017 Admission Session Registration Guide**

# Important Instructions

1. Candidates must check their eligibility for DNB-PDCET July 2017 admission session on **[www.nbe.edu.in](http://www.nbe.edu.in/)**

2. "**\***" indicates mandatory field. The boxes marked with this symbol must be filled in or candidates will not be allowed to complete the registration.

- 3. Candidates must ensure that they have a valid and unique email address before beginning the registration process.
- 4. Candidates appearing for DNB-PDCET will not be able to register and schedule for NEET-SS and FMGE.

# **Overview**

To register to take the DNB-PDCET, go to **[www.nbe.edu.in](http://www.nbe.edu.in/)** and click on the "Register for PD-CET" link. Candidates can register and schedule for the DNB-PDCET from **13 thApril– 13 thMay2017.**

During registration, candidates will:

- 1. Create a profile.
- 2. Complete the DNB-PDCET application.
- 3. Schedule the exam
- 4. Pay for the exam.

## **Estimated time to complete this process: 15 minutes.**

Before beginning, candidates should gather all the information needed to complete the registration process, including credit/debit card details, educational history, and internship details.

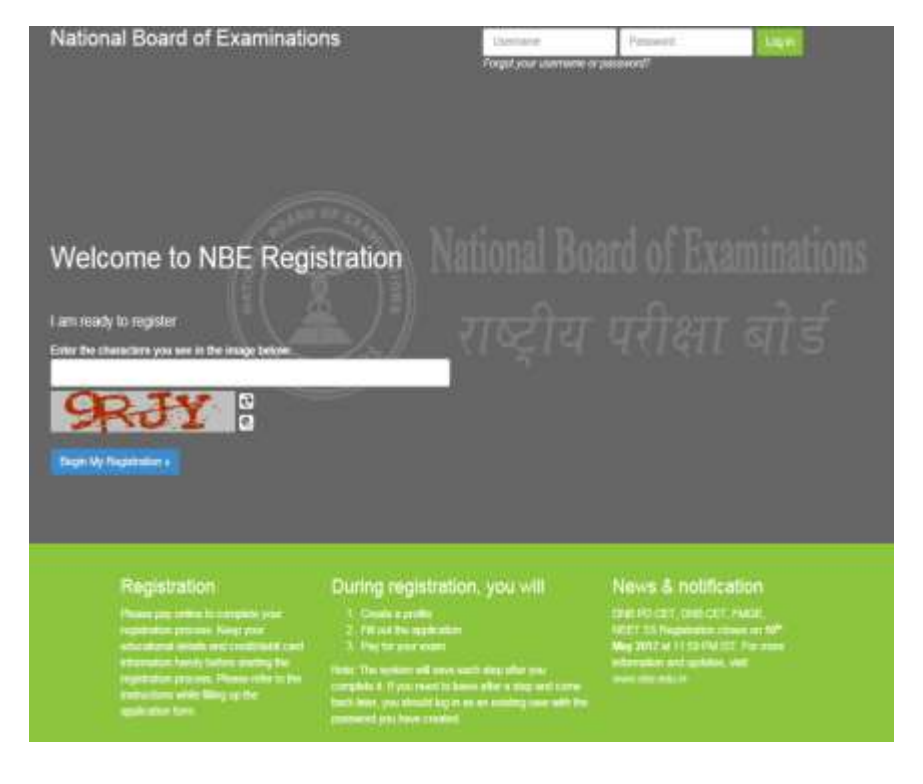

## Opening Screen

For a first time user, please follow the instructions under the heading "I am Ready to Register" to begin the registration. The candidates, who have already created a profile for DNB-PDCET for the current session, please enter the username and password and click on "Log In" button to view the profile and complete scheduling.

## **Captcha**

Candidates will see a special set of characters displayed on the screen. They will need to retype the characters in the box provided. These characters, called "CAPTCHA" are a safety feature designed so the computer knows a human is entering the system and not a computer programme. If one has trouble reading the characters, they can click the audio icon or the refresh icon. Once the Captcha is entered, click on "Begin My Registration." This will take oneself to the next section, which is "Create a Profile."

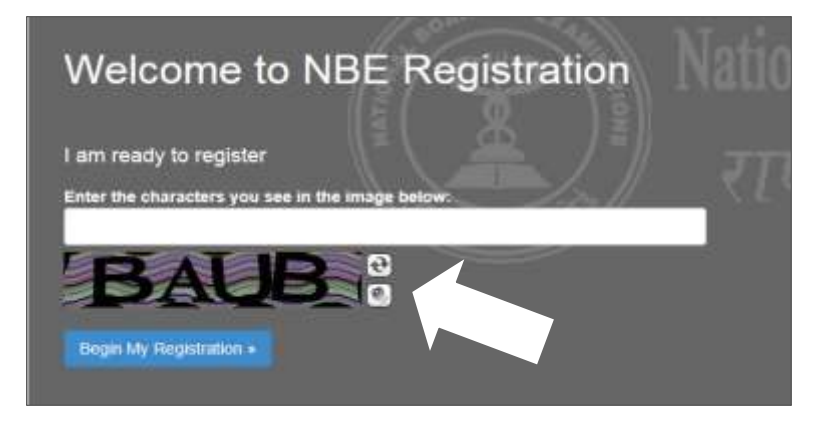

# 1. Create a Profile

In this section, candidates will enter basic contact information.

## Your name and email

- 1. Candidates should enter their name exactly as it appears on their MBBS Degree/Provisional Pass Certificate of MBBS
- 2. Enter Gender
- 3. Enter the email address. This is where the Application email and Admit Card will be sent.
- 4. Enter the Father's and Mother's name. Please do not prefix any salutation such as Shri/Smt/Dr/Mr/Mrs etc while entering the name. Ensure that there is a space between First Name, Middle Name and Last Name. Eg. Rakesh Kumar Gupta

## Create a login

Creating a login enables the candidates to log back in later if they need to make changes, or request a resend of their Admit Card or DNB-PDCET application.

1. **Username**. Must be a combination of alphanumeric characters (letters and numbers) but *does not* contain spaces or special characters. The maximum length allowed is 50 characters.

2. **Password.** Must be 7-20 characters long and contain *at least* one alpha and one numerical character.

## 3. **Secret reminder question.**

If one forgets their username and password, this question will help verify their identity.

4. Read the **Data Privacy Policy** and indicate the agreement to the policy. Agreement is required to register for the DNB-PDCET.

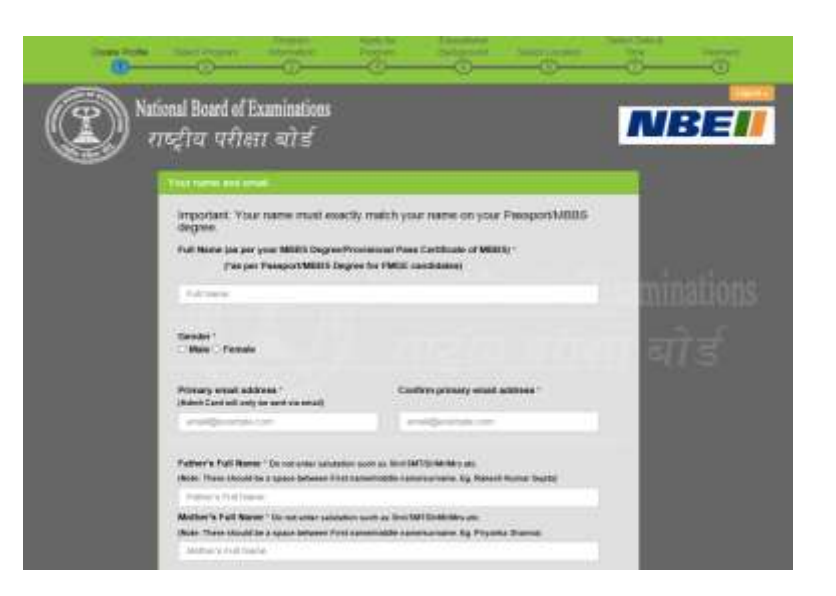

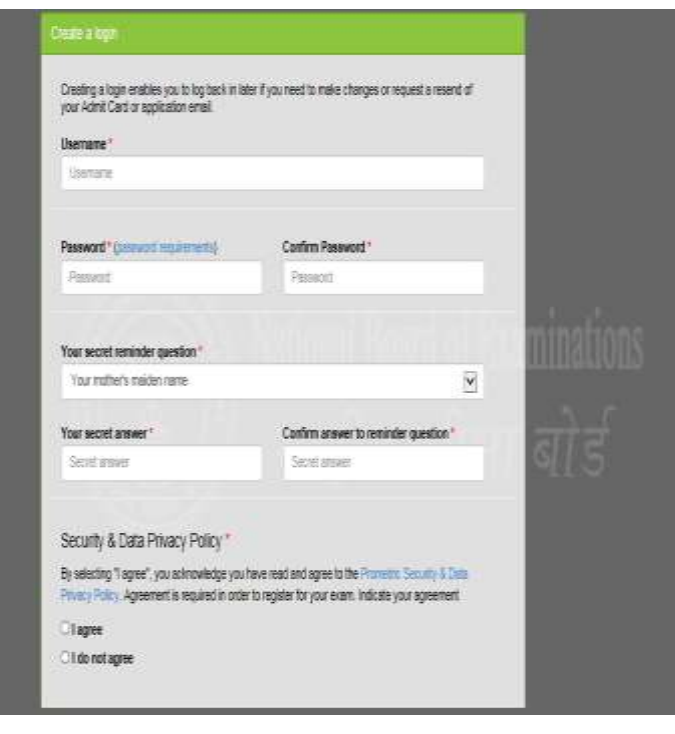

# **Additional contact information**

- 1. **Primary telephone number**. Enter the entire number. Mobile number is recommended as Prometric will be using this number to send important DNB-PDCET related text messages by SMS.
- 2. **Secondary telephone number**. Enter either a landline or another mobile number. Include Area Code/STD code in case of a landline number.
- 3. **Postal Address**. This is where the correspondence will be sent. Each address line should be limited to 30 characters including spaces. Candidates may make use of Address line 1, 2 and 3 in case of longer addresses.

Click "Save & Continue" to move on to the next section, which is the DNB-PDCET Application.

**Note that once the profile has been created and saved, no changes can be made to the name or username. Username and password will be used to login into the profile.** 

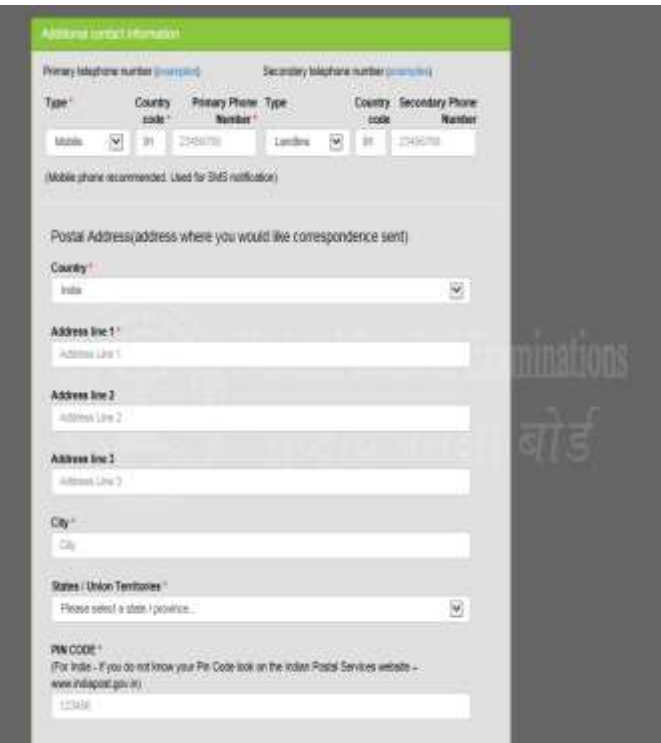

# **Image and Digital Signature Upload**

As a mandatory step, candidates will have to upload their colour photo (must be clear against a white background and not more than 6 months old) and the image of their digital signature on their profile page. Candidates will have to click on the browse button to search for the image and upload them in the system. The instructions on the image specifications will be provided on the screen itself. Please follow the instructions carefully to upload the images. Candidates will be allowed to upload and edit the images during the registration window from **13 thApril to 13 thMay 2017.** 

**Note: Instructions to prepare the images of the required specification for upload are provided in the end of this registration guide.** 

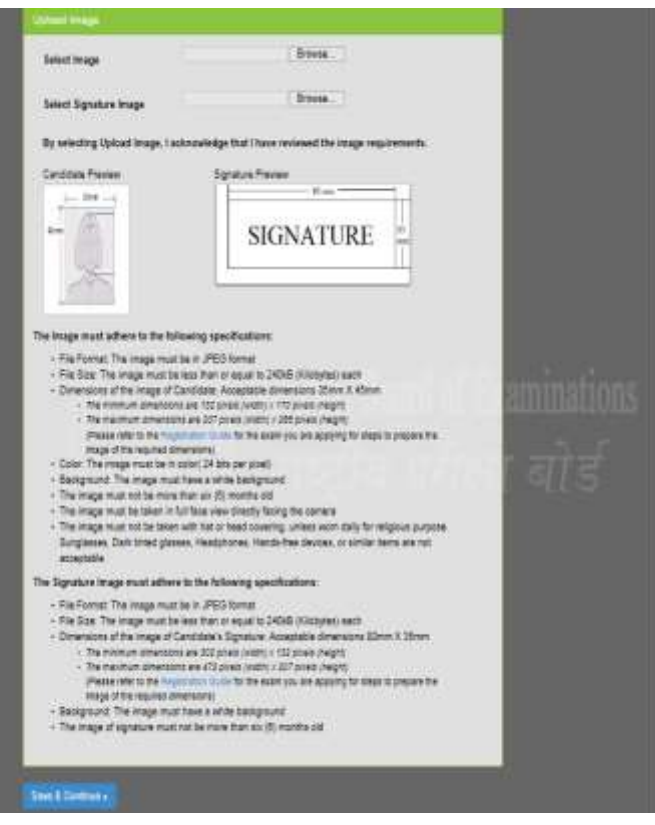

# 2. Apply for DNB-PDCET

Once the candidates have successfully created their profile, they will be taken to the exam selection screen. To register for DNB-PDCET, please select Diplomate of National Board, Post Diploma Centralized Entrance Test (DNB-PDCET) from the drop down menu.

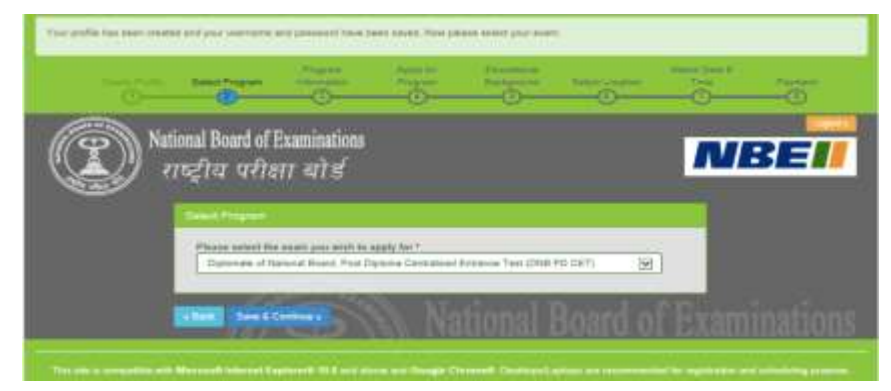

## Exam Information

Once the exam is selected, click on Save & Continue button. The next screen will be the exam information screen which will provide important information related to exam such as important dates, fees and program information.

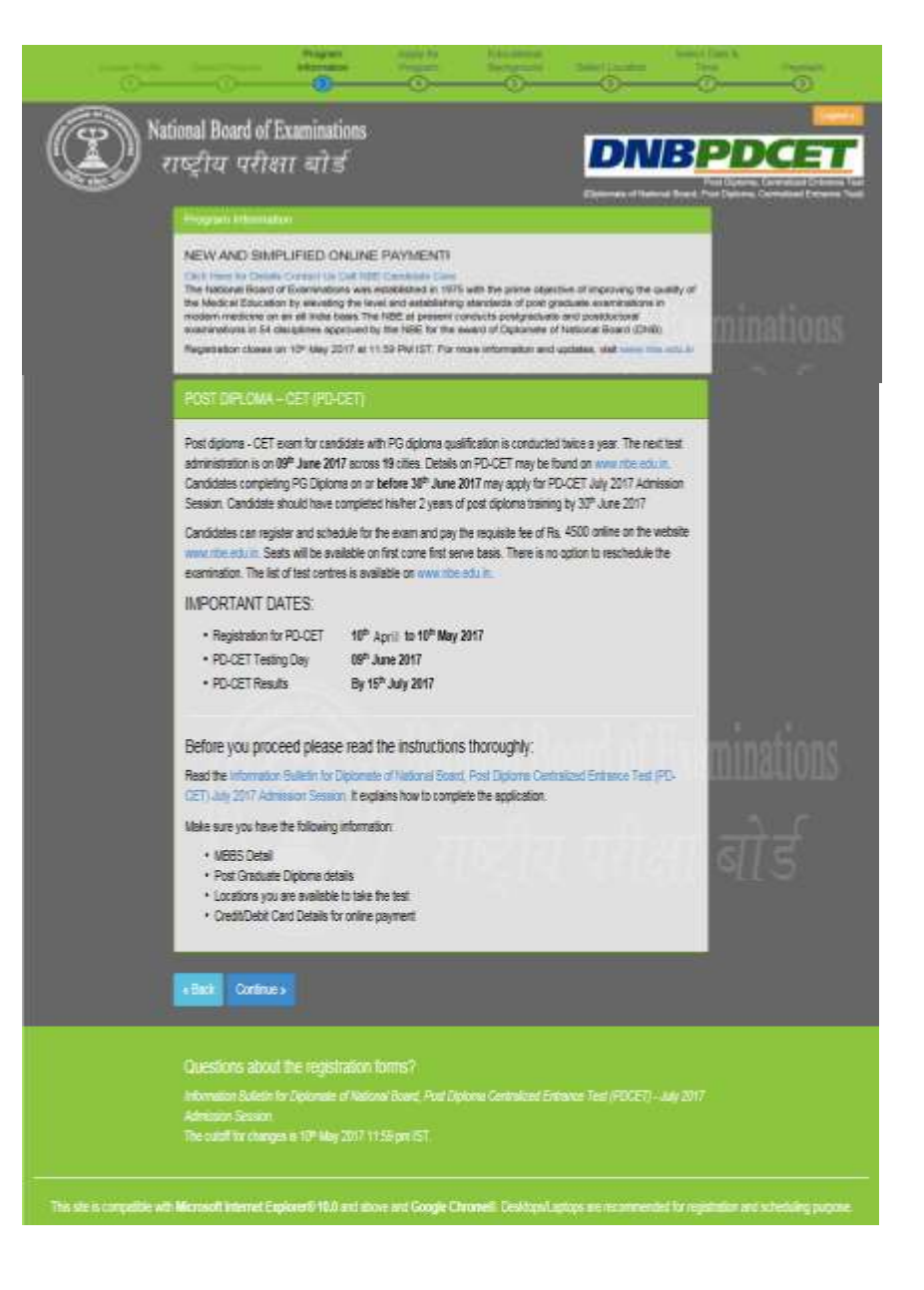

### Personal Information

On the personal information screen, candidates will need to enter their Nationality, Category as per central list and Date of Birth.

Candidates will also need to select "No" or "Yes" to the question "Are you a Person with Disabilities (Physically Handicapped)?"They will have to once again confirm if they have selected yes to this question.

## **Note: Candidates will not be able to edit their Category and PWD (Persons with Disabilities) selection once schedule is complete after making the payment.**

Candidates will be asked to choose their domicile state. This is the state which one considers as their permanent residence.

Candidates will be required to provide two marks of identification. Identification marks are marks on the body or face of a person to identify correctly. Some examples are like a mole on the right cheek or a scar on the neck or chin.

In case candidate has been issued Aadhar Card, he/she will have to provide his/her 12 digit Aadhar card number in the text box provided in the application form.

Candidates will be required to select the photo id that they will be carrying to the test centre and also provide the corresponding number associated with the ID selected.

Candidates will also need to enter the MCI/SMC Registration number along with the name of the Medical Council.

Click on Save and Continue to move to the next section.

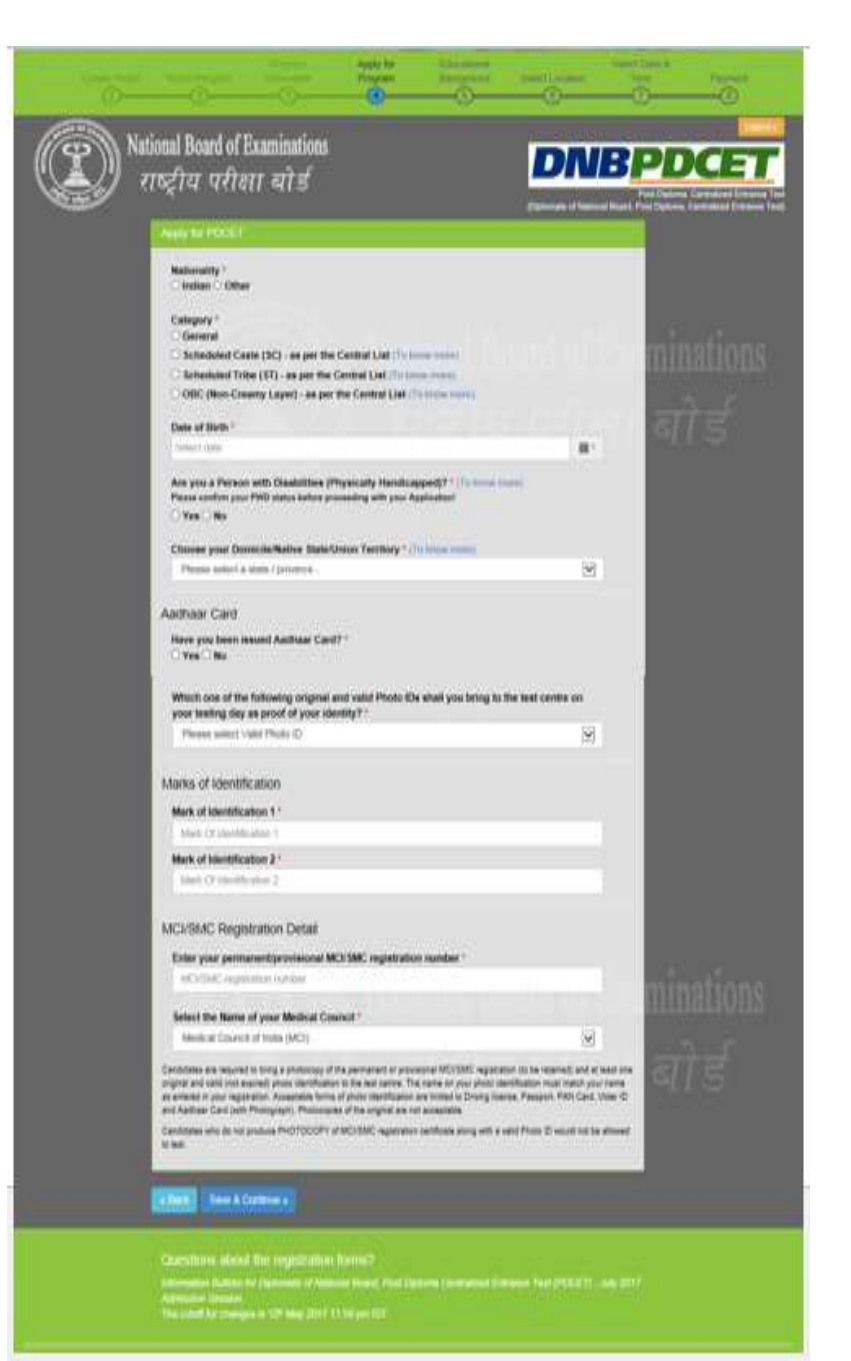

#### Educational Background

Candidates must enter the total aggregate marks obtained in their professional MBBS examination as percentage of marks obtained along with the name of the university and College/institute where MBBS was completed, state and month and year of passing MBBS.

Next, candidates will be required to enter information on their PG Diploma Specialty, name of the DNB course and corresponding eligible Post Graduate Diploma qualification. Information such as the University and College/Institute where the PG Diploma was completed, location, Date of Joining PG Diploma, Date of completion of 2 years of training and Date of declaration of result will be required. Candidates who have passed/passing the final examinations for Post graduate diploma on or before **30th June 2017** can apply for the Post diploma CET examination in the same Broad specialty.

Candidates having a recognized 2 years Diploma Qualification in any specialty and fulfill the eligibility criteria as per the Information Bulletin can apply for DNB Post Diploma Emergency Medicine. A separate merit list shall be prepared for candidates who have opted for Emergency Medicine during online registration processes and allotment of the seats shall be done through centralized merit based counselling. Candidates who have opted for DNB Post Diploma Emergency Medicine Course during online registration shall also be eligible to apply for DNB Post Diploma Courses in their respective specialty. Candidates who have not opted for Emergency Medicine during this online registration shall not be eligible to opt for / participate in DNB Emergency Medicine.

Please note, candidates possessing MEM/MREM/MCEM or any such qualifications are not eligible for Post Diploma Emergency Medicine Course/PDCET. If you select No for the Emergency Medical Course question, you will be asked to once again confirm your selection.

Candidates will be required to provide additional information pertaining to being deported/rusticated during a medical course or being charged for use of unfair means by NBE or any other examination body. If one has appeared for any NBE exam before, please specify details.

**National Board of Examinations** राष्ट्रीय परीक्षा बोर्ड

Primary Medical Qualification Detail **In Linker Territory where your BREEK**  $\overline{\omega}$ ü of Your of Fueners M w of the is W Name of the DNB Courses - Eligible Post Graduate Diploma Qualification 1 Resort select the name of the ONB Courses  $\vert \mathbf{v} \vert$ State Union Territory where your PG Diploma University in located " Dissap adapt a state / produce  $\overline{\mathbf{v}}$ Choose the University where you completed your PG Diploma \* Resear salest the University W. Please choose the College/Institute name where you completed your PG Diploma. (if collegelinstrum name is not)<br>nooves)avaing field.) Danne saled the College Institute v. Select your PS Diploma passing date  $\overline{a}$ Select date Date of Joining PG Diploma \* æ. Spect dots Date of Completion of 2 years of training 富。 **Select cam-Date Declaration of Result**\* 电 electricity Do you won't to apt for DNS Post Diploma Emergency Medicine Cean Centiuse two principals 2 year Control Sufficients and years and the eigenst more in profits and the control of the control of the control of the control of the control of the control of the control of the control of the petrons in DNS Ensigency Madone. Finance can consistent presenting MEMINEENIMOEM or any rust sualifications are not eigene for Past Dare<br>Emagency Medicine course/EOET \* Yes C No. Artificasi Educational Qualification Additional Educational Qualification Year of Passing Additional Education Department the year. M Additional Information **Wing Cities** Please provide details of departation / rustics loans internant of your of United Mounts for ARIP or any other Parent **STOLET BA** Please provide details of thrisir Means ch **British Ave** Select the most record provision night in which you appeared in ŵ Please sident the rease of your previous ex-Enter Provices Roll Number or Testing 10 of most recent exper-

Year of most recent Previous NBE Exam-

Please select the year

 $\overline{\mathbf{w}}$ 

# **Photo ID and MCI/SMC Certificate Upload**

All candidates will be required to mandatorily upload the image of their photo id that they will be carrying to the test centre on the day of the exam and their MCI/SMC certificate online. Click on the browse button to search for and upload the documents. Candidates can upload as well as edit the photo id and the MCI/SMC certificate during the registration window from **13 thApril to 13 thMay 2017.**

**Note: Instructions to prepare the document of the required specification for upload are provided in the end of this registration guide.** 

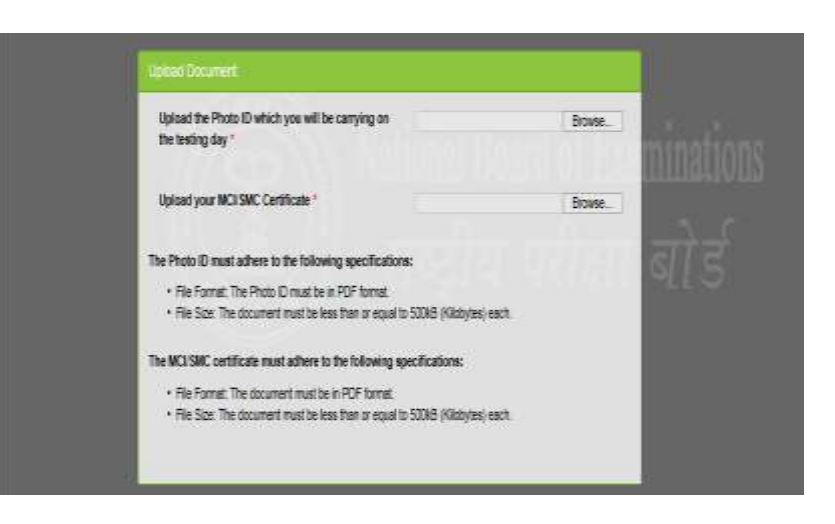

## Declaration by Candidate

In this section, candidates will be required to choose "I Agree" or "I Disagree" to the declaration statement. This declaration affirms that candidates are eligible to take the DNB- PDCET and all the information that is entered is correct.

After reading this section, candidates need to choose "I agree," and click on "Save & Continue" to proceed to the next section. **If you select "I disagree," you will not be allowed to proceed.**

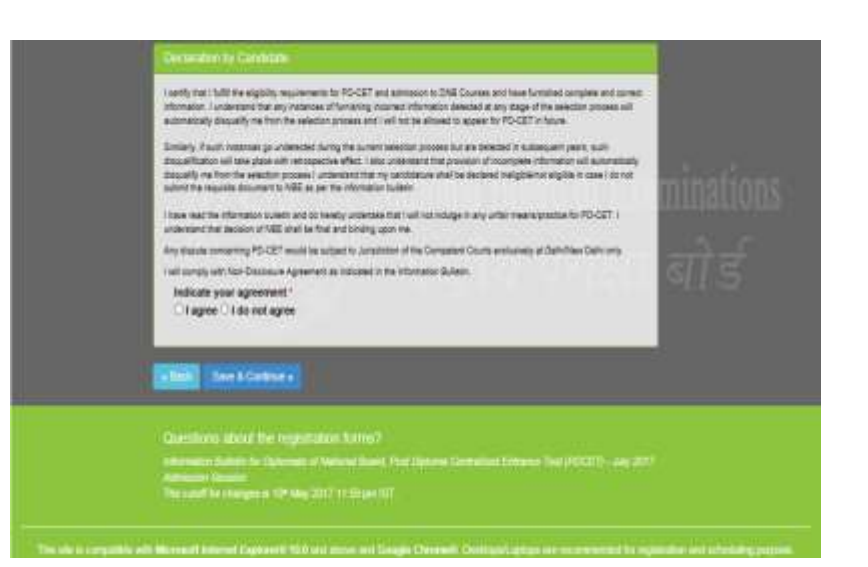

#### Errors

If one chooses "Save & Continue" and they have not completed any mandatory fields (marked by "**\***"), an error message will appear on the screen besides that particular field which is either incomplete or entered incorrectly. The fields that are missing are highlighted in red. In this example, the candidate has not entered the primary phone number as well as the address field 1 which are mandatory fields. Both the information needs to be entered in order to proceed further. System will also display any errors on the top of the page once you select "Save & Continue" button.

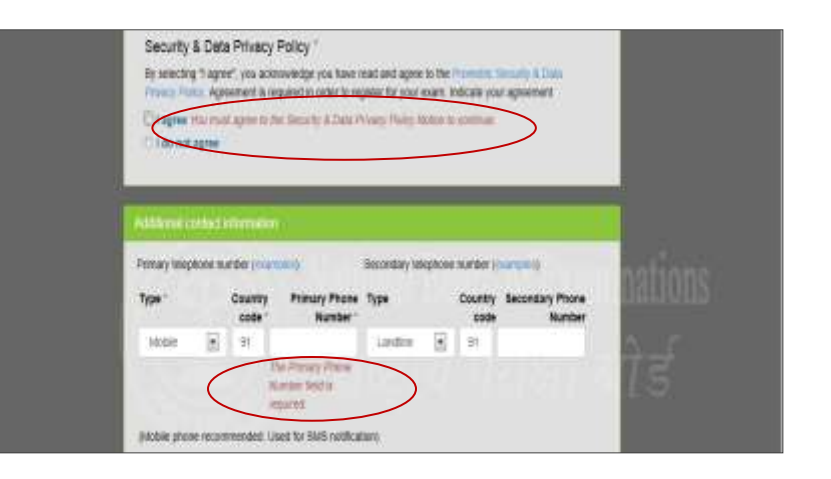

# 3. Schedule the Exam

## Select Location for the Exam

The next step will be to choose the preferred location where one would like to take the exam. DNB-PDCET will be conducted in 19cities across India. Candidates may choose any one of the preferred location to schedule the exam.

Availability is on a first come, first serve basis and one will be only shown options that are available at the point of scheduling the exam. In case all seats in a particular location are filled, candidates will see a message indicating all seats in that location are filled and they will be asked to select a new location.

**Note: The DNB-PDCET may be taken on 9 th June 2017. There will be one session at 10:00AM. Each candidate is required to appear only in this one session during this testing window.**

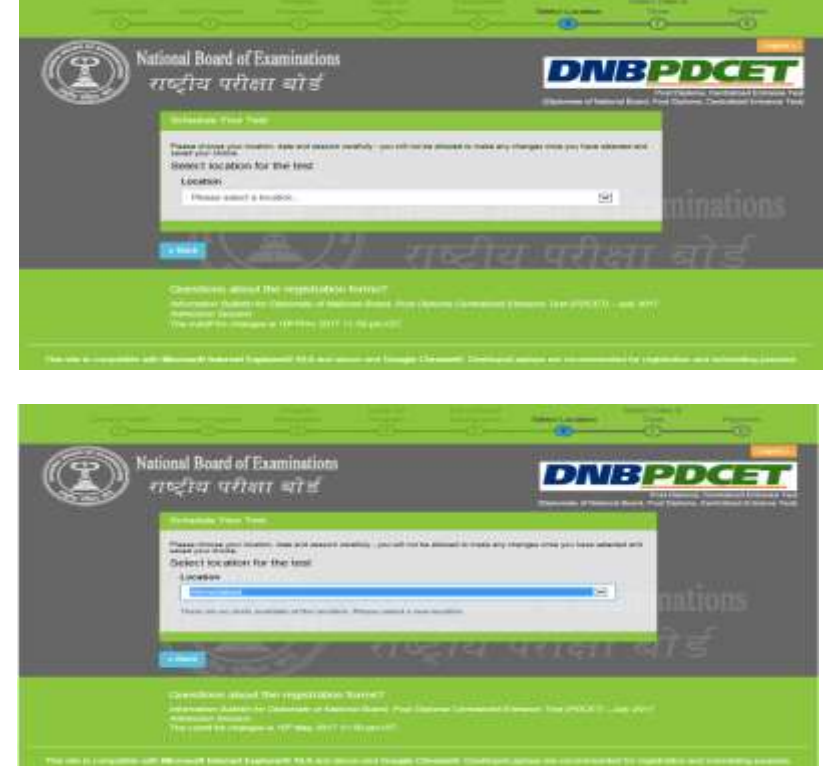

#### Select Test Site

Once a candidate has selected a location for the exam, all available test sites in that particular location will show up. Candidate may choose any available test venue. The exact address and location can also be viewed by clicking on the link "Directions". Candidates are advised to familiarize themselves with the location of examination centre and plan travel time accordingly.

In order to proceed with the scheduling, click on "Schedule Appointment" button under the venue of your choice.

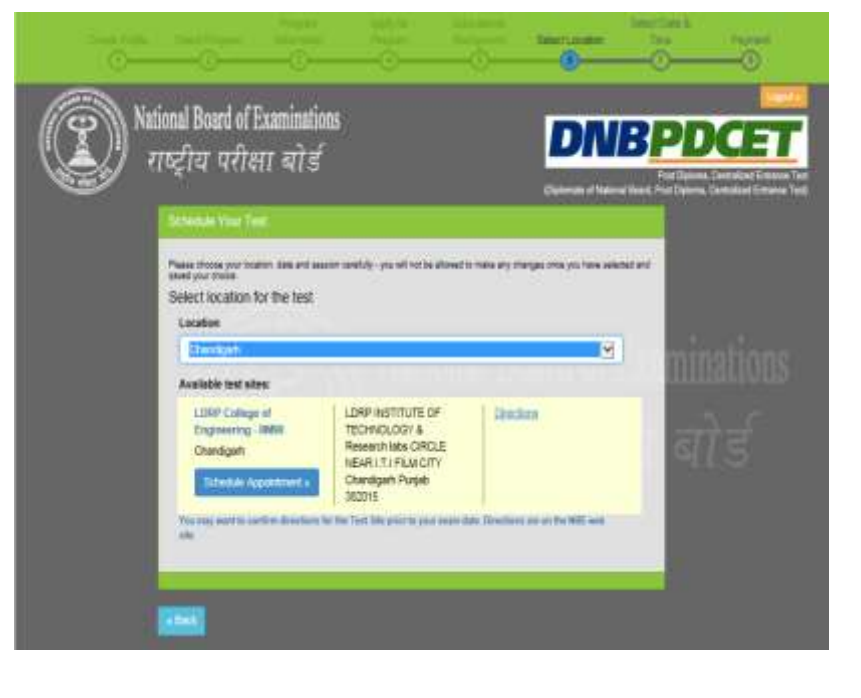

#### Select Date and Time

All candidates will have to appear for DNB-PDCET only on 9<sup>th</sup> June 2017 in the morning session i.e. at 10:00AM.

Click on "Save & Finish" button to move towards the payment screen

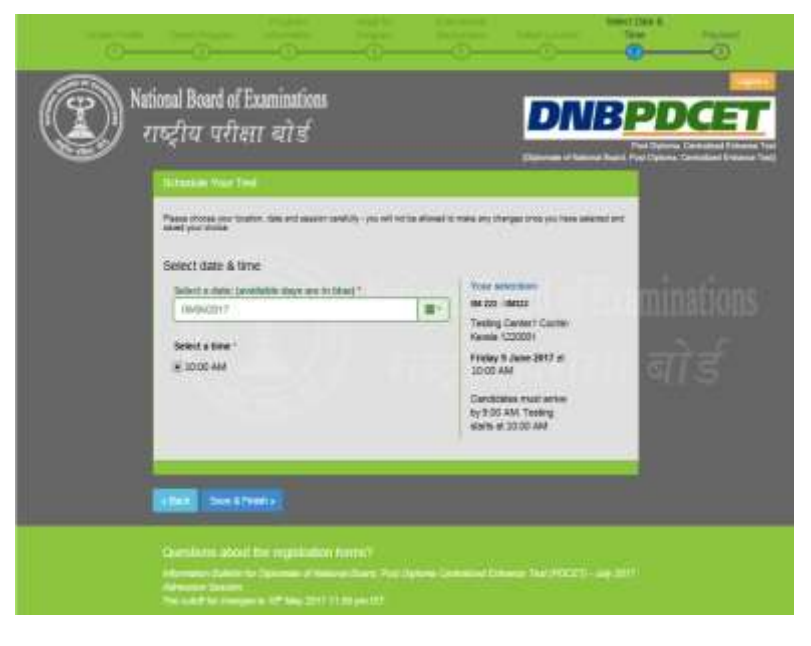

# 4. Make Online Payment

Candidates will be required to pay the exam fees (Rs.4500) online using their credit/debit cards issued by banks in India or through net banking. Please select the payment option from the tabs indicated on the Make Payment Screen and fill in the required information. Once all the information has been entered, click on Make Payment button. Upon successful authorization of payment, the profile will be registered and you will receive an admit card within 24 hours on your registered email address.

Please keep the payment information ready at the time of scheduling the exam. The transaction must be completed within 30 minutes to reserve the seat and time selected. Failure to do so will result in the release of the selected date and time and one will have to begin the process again.

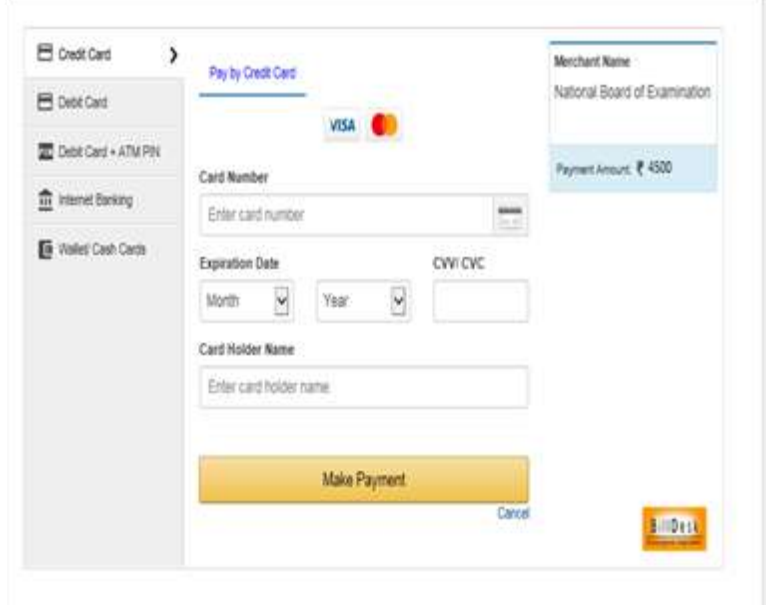

# **Note: Payment can only be made online for DNB-PDCET.**

## Confirmation Page

If all information has been entered correctly, candidate will be redirected to the Welcome Back page. They should read the confirmation screen to make sure all information entered is correct. If any information is incorrect and needs to be updated, click the "Edit Profile" or "Edit Application" buttons to make appropriate changes in the area where the correction needs to be made. Candidates will be able to edit their profile till  $13<sup>th</sup>$  May 2017 (up to 23:59 hrs).

To view the DNB-PDCET application, click on the arrow against the exam header "PD-CET Application". The application will show up as indicated.

**Please note: Candidates will receive the admit card within 24 hours of scheduling at their registered email address. They can also login into their profile using the username and password to print a copy of the admit card.** 

**Note:** If candidates want to schedule for DNB-CET exam, while on the confirmation screen, they can click on the button "Schedule Another Exam" to continue scheduling. If one wants to schedule later, they can log back in using their username and password.

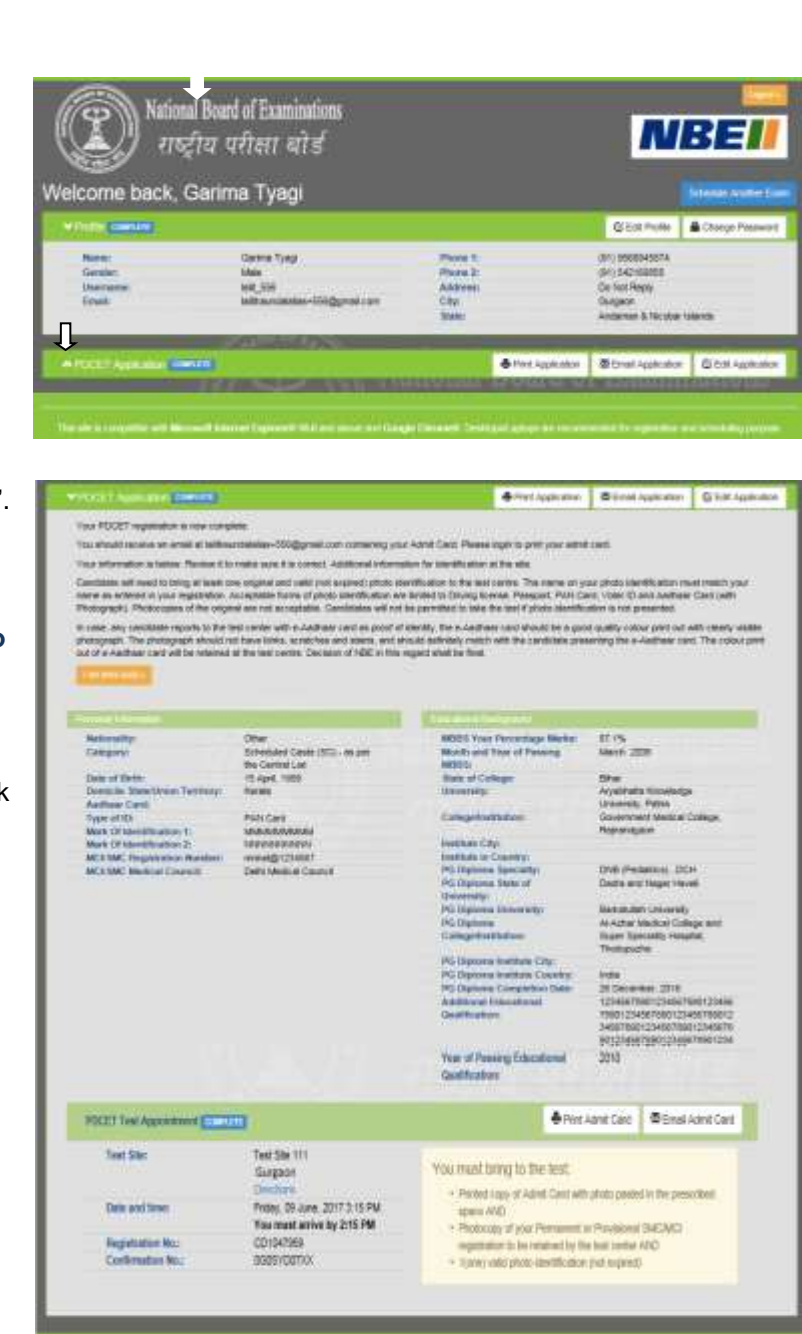

## Application Summary Email

Once the DNB-PDCET application has been successfully submitted, a summary of their application will be sent to them via email within 24 hours. Please save and print a copy of the application for your records.

To the right is an example of what the email application summary will look like. Candidates should expect to receive this email within 24 hours of submitting their completed application.

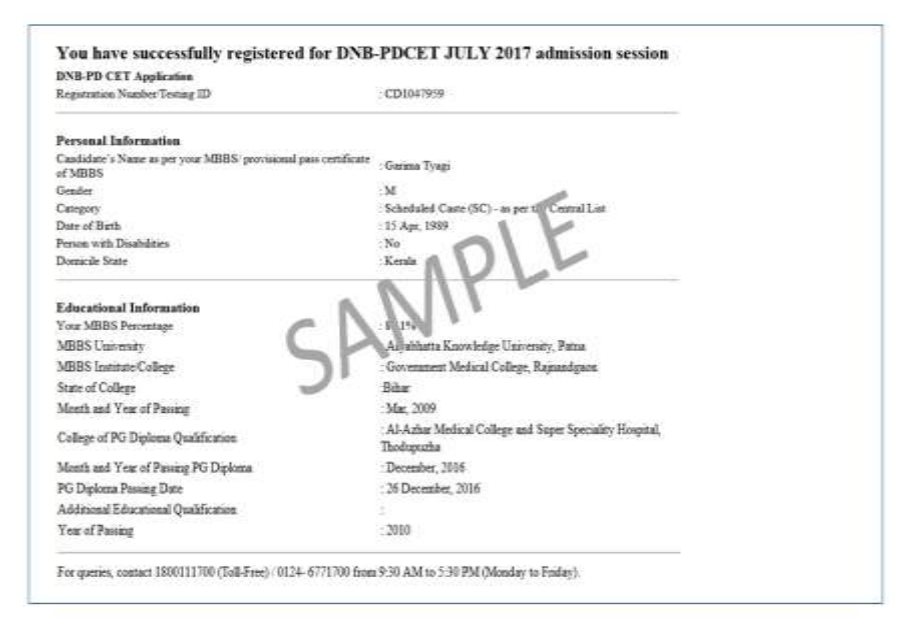

#### Admit Card Summary Email

When the admit card is received by email, it should be read carefully and all information mentioned should be verified. Candidates should then print a copy.

Candidates **must bring** the Admit Card with them on the day of the exam. **They will not be allowed to take the exam without the Admit Card.**

To the right is an example of what the email Admit Card will look like.

To begin the exam, candidates must enter the DNB-PDCET Application Number/ Testing ID given on your admit card into the computer.

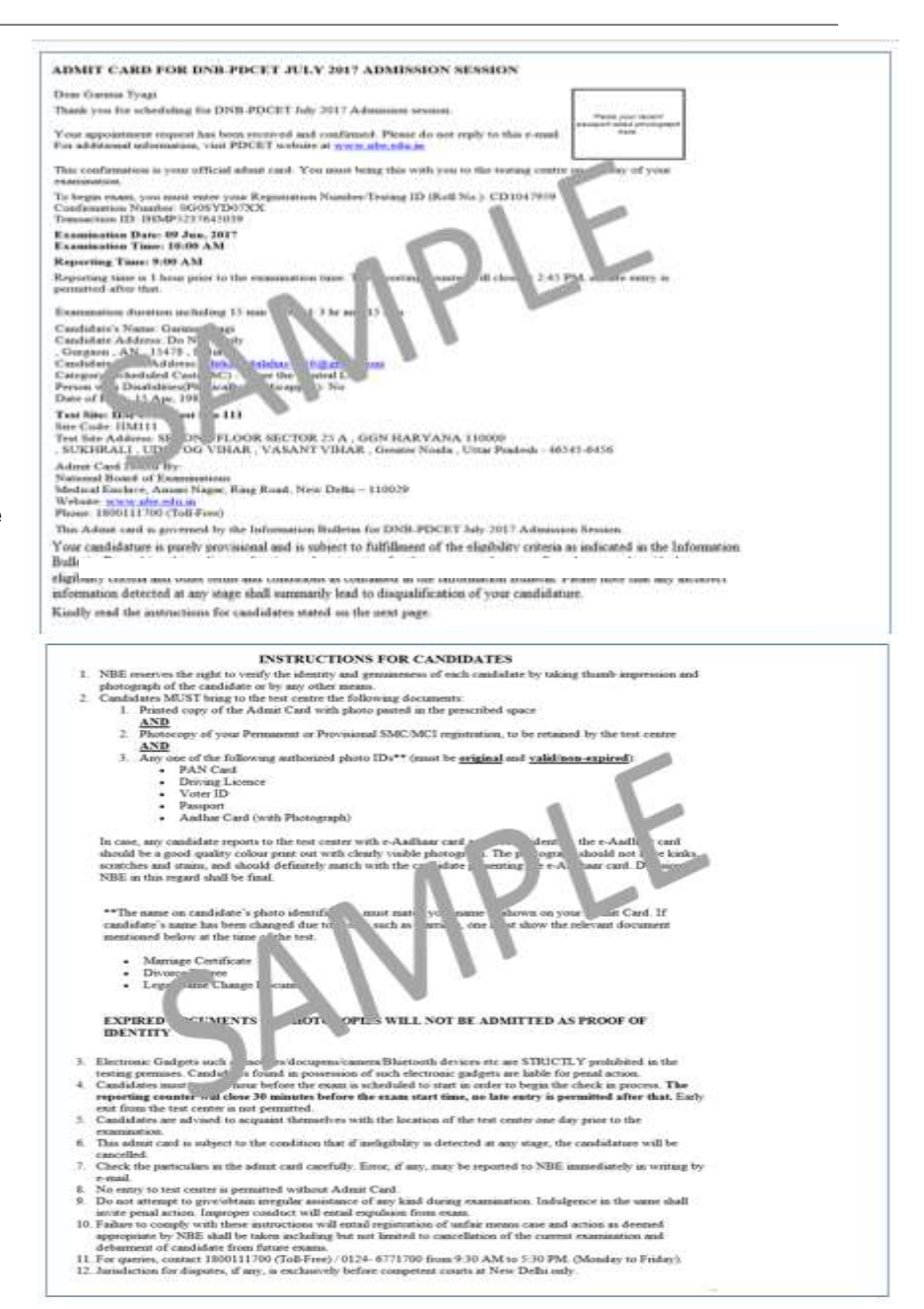

## Re-entering the DNB-PDCET Registration System

If one has already begun the registration and scheduling process and could not complete it, or would want to edit the application information, get another copy of the application or a copy of the admit card, can go to **[www.nbe.edu.in.](http://www.nbe.edu.in/)**One can revisit his/her profile by entering his/her username and password and then clicking on

"Log in."

Note that no cancellation or changes to the testing schedule will be allowed once the candidate has completed the registration process.

Registration closes at 11.59 p.m. on 13<sup>th</sup> May, 2017. **No changes will be allowed after that time**.

#### Registration Help

If, during the registration process, one has questions or need help, they should click on the information links. They are always in blue text as a hyperlink.

Information related to the area that one is completing will pop up.

The screen shot on the right is an example of someone who clicked on the "password requirements" link.

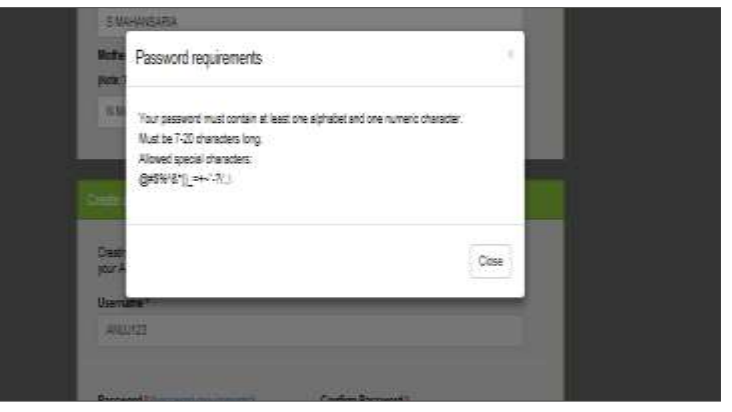

### Forgot Username or Password

If candidates need to login back into the system, but have forgotten their username or password, they can retrieve the same through the following steps.

- 1. Click on Forgot your username or password link on the home page
- 2. Candidates will be redirected to a screen where they will be asked to select which option they would like to retrieve.
- 3. For username, please enter the email id provided at the time of filling up the application form and CAPTCHA. Click on the Email Username button. Candidates will be taken to a screen where they will be asked to provide the answer to their secret reminder question. This is an added security step to ensure that a valid user is entering the system to make appropriate changes. Click on Email Username button again, the username will be emailed on the registered email address.
- 4. For retrieval of password, enter the username created while filling up the application form and CAPTCHA. Click on Email Password button. Candidates will be taken to a screen where they will be asked to provide the answer to their secret reminder question. This is an added security step to ensure that a valid user is entering the system to make appropriate changes. Click on Email Password button again, the password will be emailed on the registered email address.

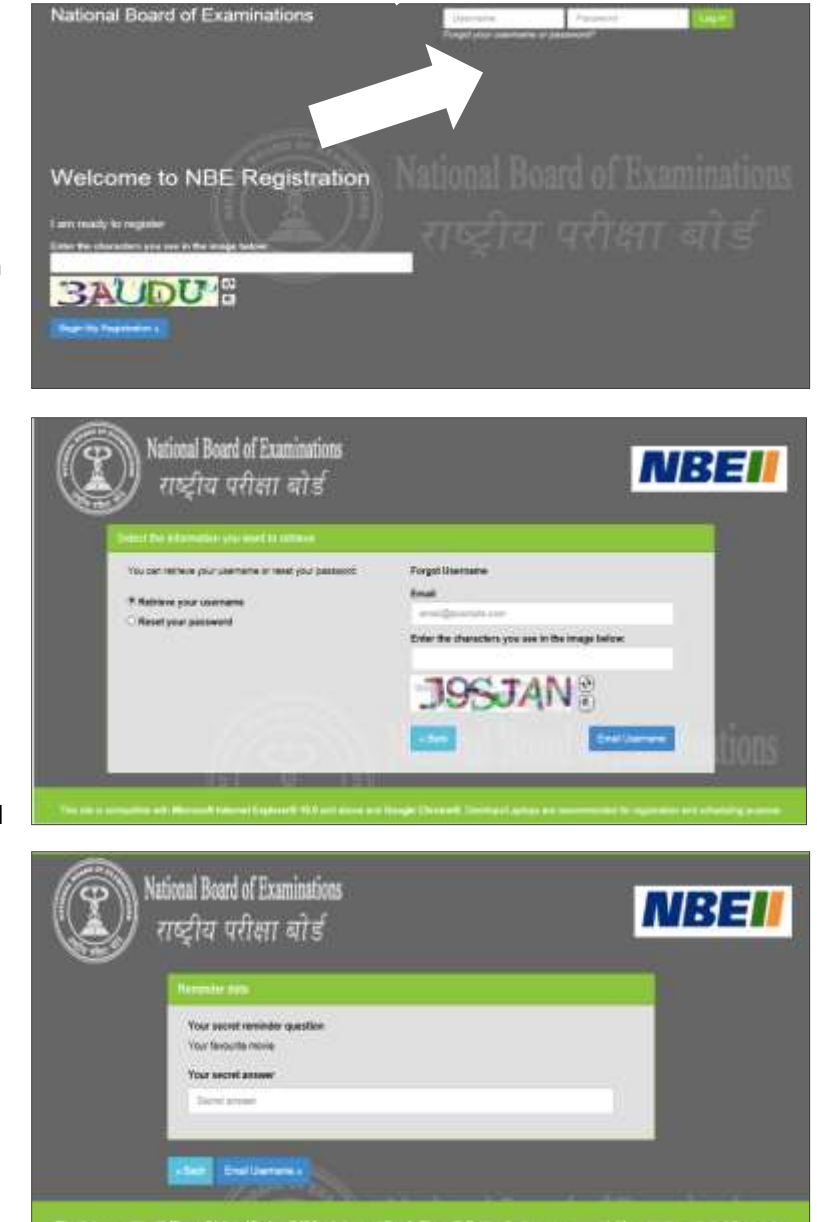

### The Testing Process

Candidates will take the DNB-PDCET on a computer at the test centre they have opted for during the Scheduling of their exam. Candidates do not need any computer experience or typing skill to take the exam. The DNB-PDCET examination will begin with a short tutorial on the exam and its features.

Candidates must arrive one (1) hour before their scheduled appointment. This allows time for sign in and for staff to verify their identity and documentation.

Candidates will need to bring the following documents with them to the test centre:

1. **Admit Card**. Candidates must bring their Admit Card with them to the test centre. They will not be allowed to take the exam without it. Please paste a recent photograph on the Admit Card.

#### 2. **Required Identification.**

a. MCI/SMC Registration – Candidates must bring a photocopy of the MCI/SMC registration to the test centre. This would be retained at the test centre.

b. In addition they must present an original, valid (non-expired) form of photo identification in order to take the exam. The name on the photo identification must match the name as entered in the DNB-PDCET registration. Acceptable forms of photo identification are limited to: Passport, PAN Card, Voter's ID, Driving License and Aadhar Card (with Photograph). Expired or Photocopies of the original are not acceptable.

"In case, any candidate reports to the test centre with e-Aadhaar card as proof of identity, the e-Aadhaar card should be a good quality colour print out with clearly visible photograph. The photograph should not have kinks, scratches and stains, and should definitely match with the candidate presenting the e-Aadhaar card. Decision of NBE in this regard shall be final".

**Note: Candidates who do not present appropriate photo identification will not be allowed to take the DNB-PDCET.**

#### Test Centre Rules

To ensure that all candidates are tested under equally favourable conditions, the following regulations and procedures will be observed at each test centre. Your failure to follow any of the security procedures may result in the disqualification of the exam. NBE or its designated agency reserves the right to audiotape and videotape any exam session.

**References/Study Materials** No reference materials, papers or study materials are allowed at the test centre. If one is found with these or any other aids, he/she will not be allowed to continue the exam and the answers will not be scored. Candidates will be provided with scratch papers and pencils to use during the exam session. These items (used and unused) must be returned at the end of the exam session. Removing scratch paper from the test centre will be considered an act of misconduct.

**Personal Items** Personal items, other than identification documents, are not allowed in the testing room. This includes cell phones, PDAs, BlackBerry® devices, digital/analogue watches, and any other electronic or photographic devices. Candidates will not have access to their personal items during the exam. If anyone fails to follow the directions of the test centre staff, they will not be permitted to take the exam. Any violation of this procedure during the exam may result in cancellation of the scores, dismissal by the test centre staff, or banning from future testing. Test Centres, NBE or its designated agency assume no responsibility for personal items or devices that are brought into the test centre.

**Breaks** There are no scheduled or unscheduled breaks. Once candidates are seated at the test centre, they must remain in their seat during the exam except when authorised to leave by a test centre staff member.

**Visitors** Friends or relatives who accompany candidates to the test centre are not allowed to wait in the test centre or be in contact with the candidates while taking the exam.

**Misconduct or Disruptive Behaviour** Candidates who engage in any kind of misconduct or disruptive or offensive behaviour may be dismissed from the exam. Examples are: giving or receiving help, taking part in an act of impersonation, removing test materials or notes from the testing room, using rude or offensive language and behaviour that delays or interrupts testing.

**Weapons** Weapons are strictly prohibited at the test centre.

**Questions on Exam Content** Test centre administrators are not allowed to answer any questions pertaining to the exam content. If one does not understand a question on the exam, they should answer the question to the best of their ability.

# *Instructions to prepare the image for upload using PAINT*

• *Open the image in MS Paint. (Right clicking on the image, go to "open with", click on "Paint")*

*:*

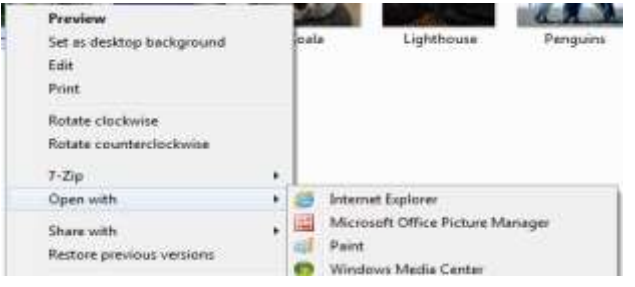

• *When image opens up in MS Paint, click on the "Resize" button at the top, as shown below ( highlighted in blue line) :*

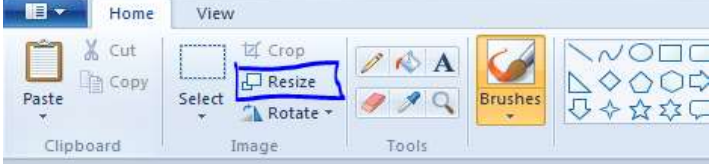

• *A "Resize and Skew" pop up window will open, as shown on the right:*

- *In above window, under "Resize", select "Pixels" radio button and uncheck the "Maintain aspect ratio" option.*
- *Enter the Horizontal value as "206" and Vertical value as "265" for Candidate's Image, and click on "OK" button. Window should look like as shown on the right:*

*(NOTE: While preparing upload for Signature, use Horizontal value as "302" and vertical value as "132".)*

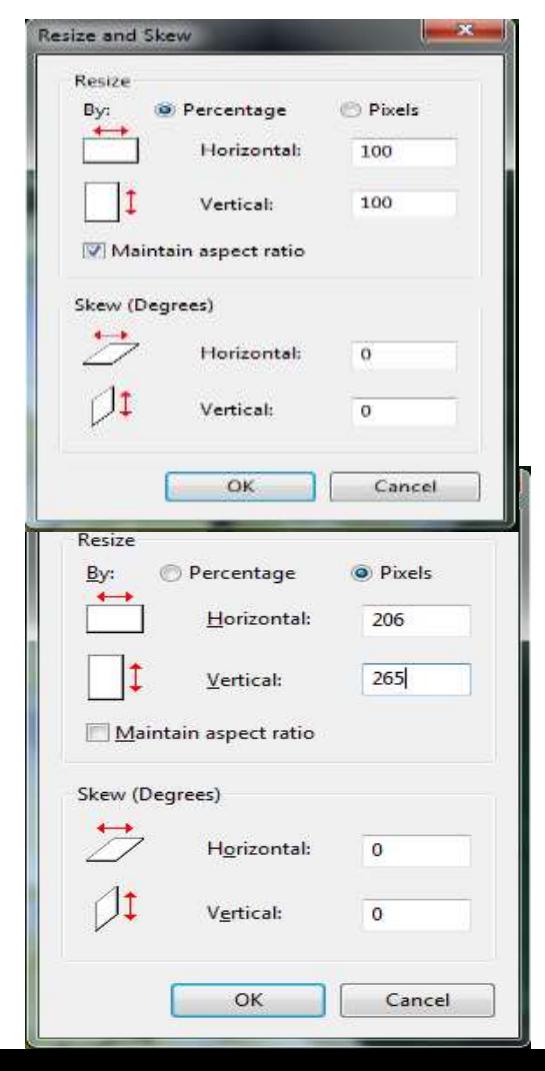

• *Save the image with desired name and format by clicking on the menu button on the top left of the paint window, as shown on the right:*

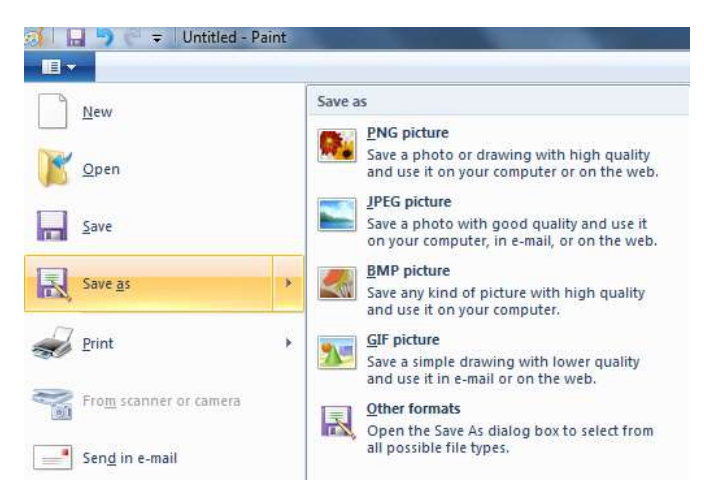

# *Instructions to Upload Photo ID and MCI/SMC Certificate:*

- *Candidates need to upload Photo Id and the MCI/SMC Certificate on Education Background page while filling up the application form.*
- *Documents should be uploaded in PDF format and should be less than or equal to 500 KB of size.*

*Below are the guidelines to scan a document in specified size*

- *While scanning a document candidate should select "Save as PDF" option and Scan size as A4.*
- *Select resolution max up to 200 dpi to create PDF document of the required size*
- *Please make sure that uploaded scanned documents are clear and readable.*

*Below is the example for selecting scanner options, which may vary on different scanner applications.* 

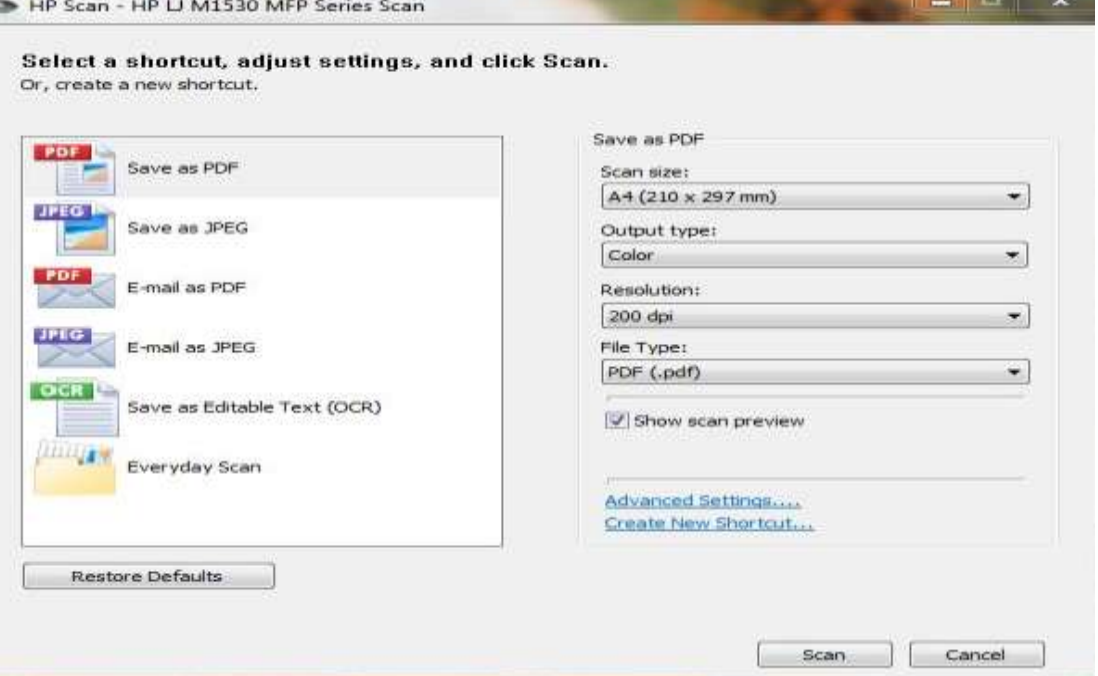